## ClevertouchLive MFA/2FA Integration

## Connect Using Booking Delegates

1. On your ClevertouchLive Admin Dashboard, select "Room Booking".

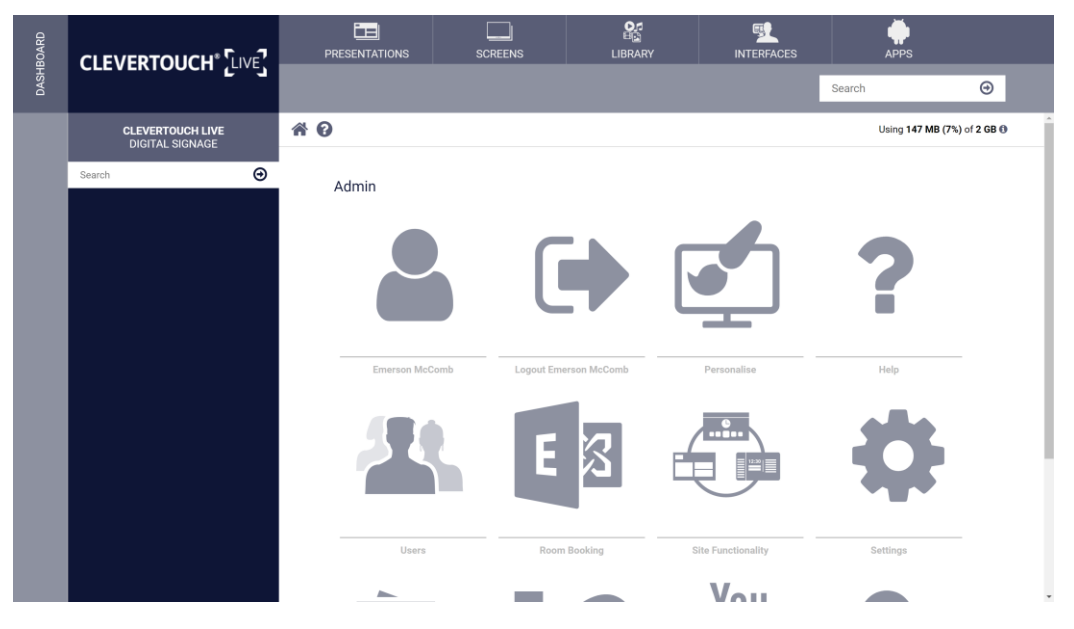

2. Under "Calendar Platforms", select "Exchange MFA/2FA" option from the dropdown and then select the "Save" button.

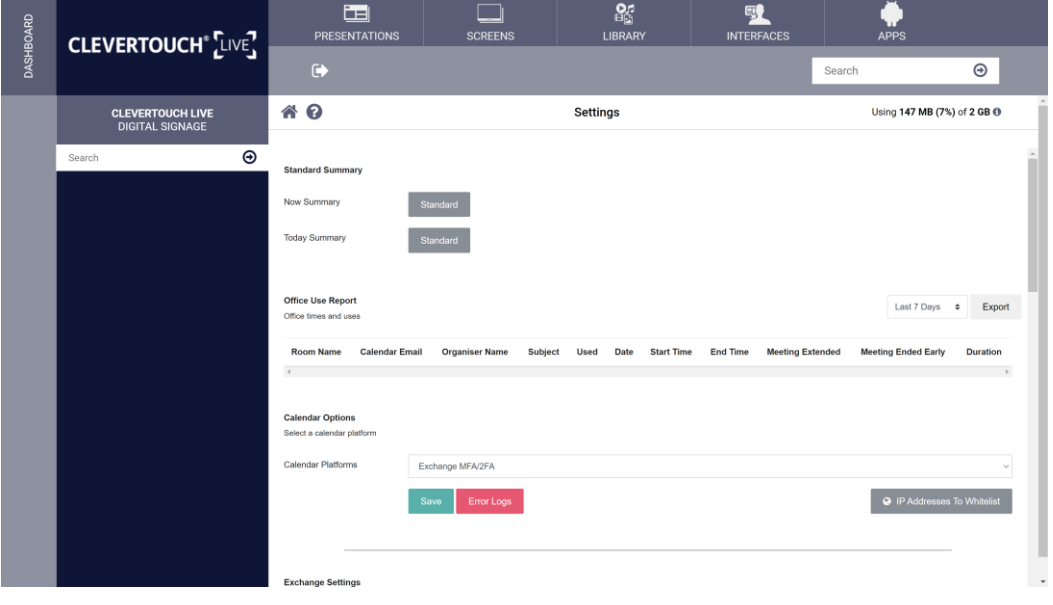

3. You will then be redirected to a Microsoft Sign in page, enter your Booking Delegate account details.

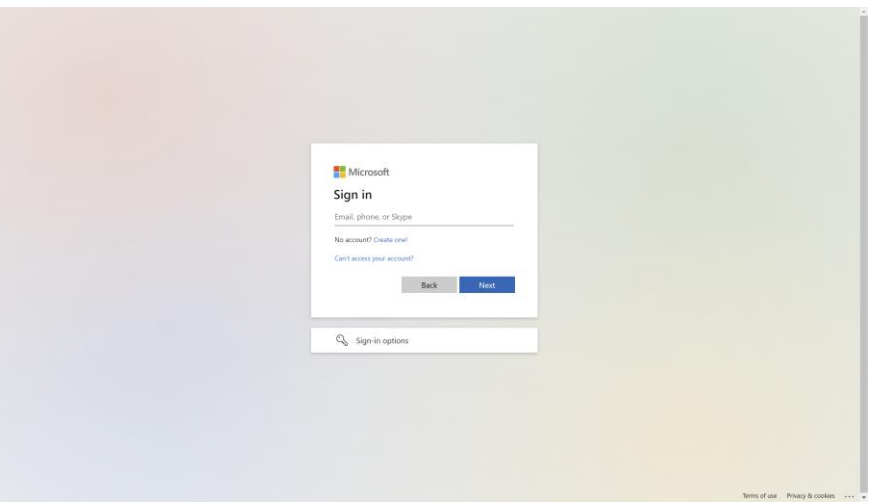

4. You will be prompted to accept permissions on behalf of your organisation, select the "Consent on behalf of your organization" check and select the "Accept" button.

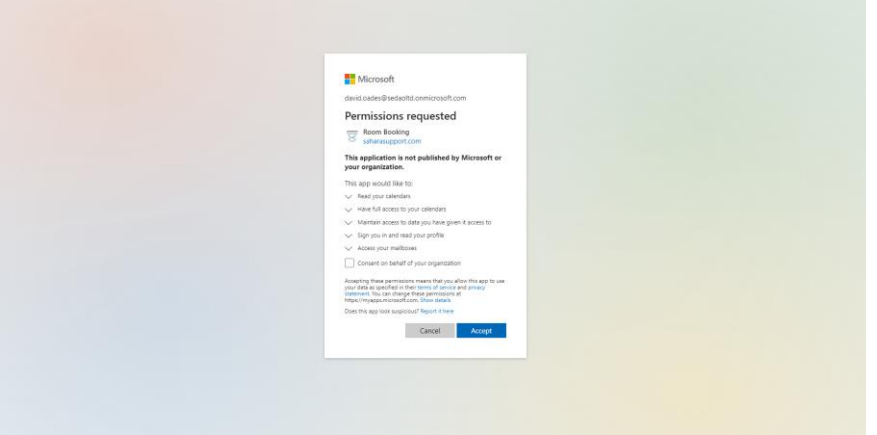

5. You will be redirected back to ClevertouchLive. Select the "Refresh" button.

-<br>Terms of use - Privacy & cookies - - - -

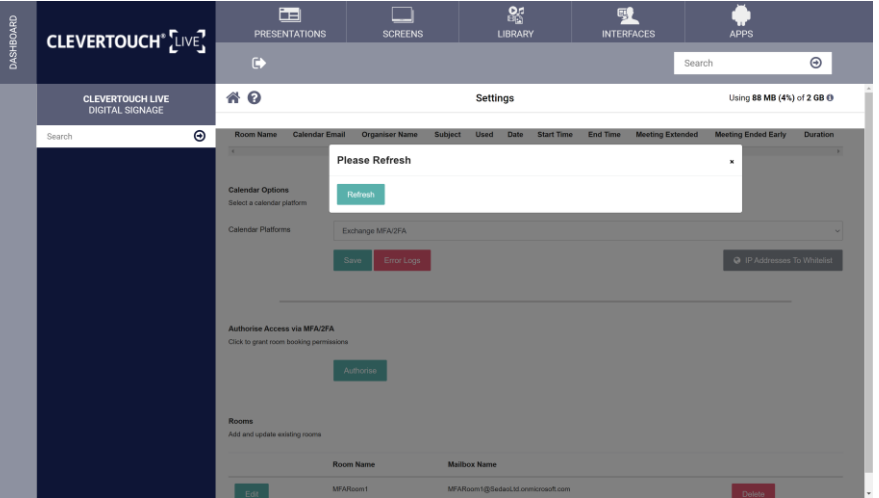

6. Under "Rooms", select "Add New" button.

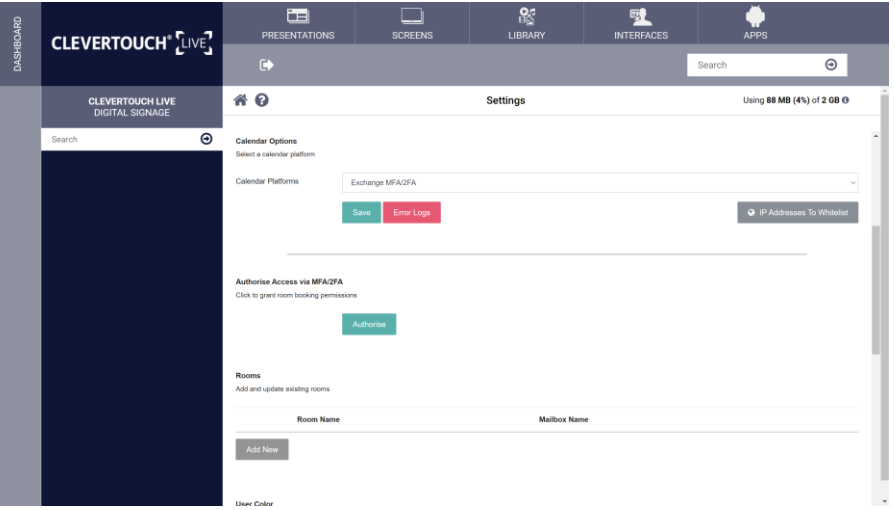

7. Setup your room by setting a "Room Name", "Calendar Account Email", "Room Claim Timeout in minutes" and the Time zone. Select the "Save" button.

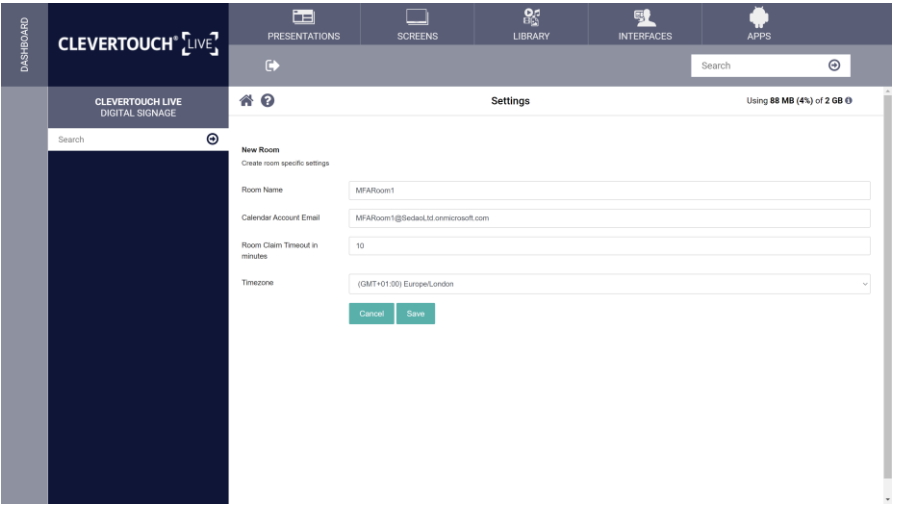